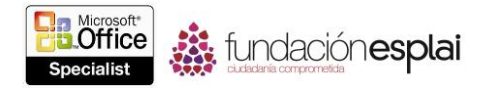

# **4.2. ANIMAR CONTENIDO DE DIAPOSITIVAS.**

Si muestras una presentación desde tu ordenador, puedes hacer que la audiencia se mantenga atenta y reforzar tu mensaje animando elementos de la diapositiva, como textos y gráficos.

## **Aplicar animaciones.**

Las animaciones más comunes están disponibles en la galería Animación, que tiene cuatro categorías, dependiendo de su objeto:

- **Entrada:** Anima a la aparición (llegada) de un elemento en la diapositiva.
- **Énfasis**: Dirige la atención hacia un elemento cambiando su tamaño o apariencia, o haciendo que se mueva.
- **Salir:** Anima la salida de un elemento de la diapositiva.
- **Trayectorias de la animación:** Desplaza un elemento del lugar de la diapositiva a otro a lo largo de una ruta específica.

**Nota:** Cada efecto de entrada tiene un efecto de salida correspondiente.

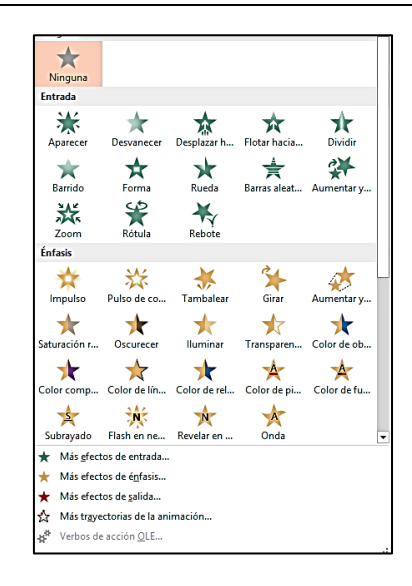

**Figura 4.3.** Galería Animación.

Puedes acceder a las animaciones en cada categoría haciendo clic en los comandos Más… al final del menú Animaciones. Los efectos Entrada, Énfasis y Salir están clasificados en sus categorías de Básica, Sutil, Moderado y Llamativo para ayudarte a hacer coincidir los efectos con el estilo de tu presentación.

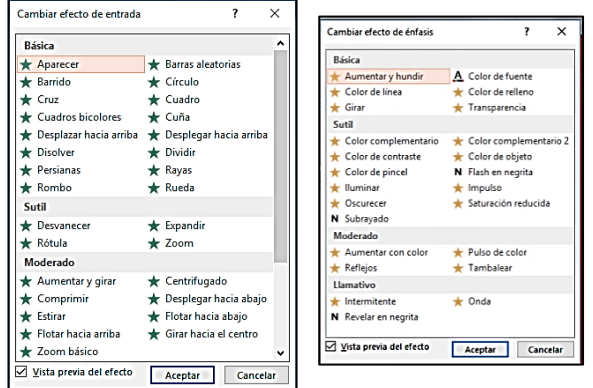

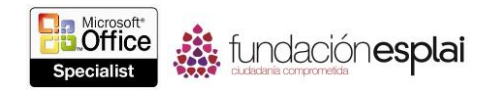

**Figura 4.4.** Cuadros de diálogo Cambiar efecto de entrada y Cambiar efecto de énfasis.

Los efectos de Trayectorias de la animación están clasificados en subcategorías de Básica, Líneas y Curvas y Especial para reflejar el tipo y la dirección del movimiento en la trayectoria del movimiento.

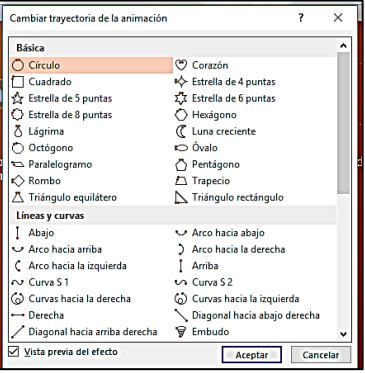

**Figura 4.5.** Cuadro de diálogo cambiar trayectoria de la animación.

Puedes aplicar diversos efectos de animación a un objeto.

En la diapositiva y en el Panel de animación, cada animación estará definida por un cuadro numerado adyacente que indica el orden en el que ocurrirán las animaciones.

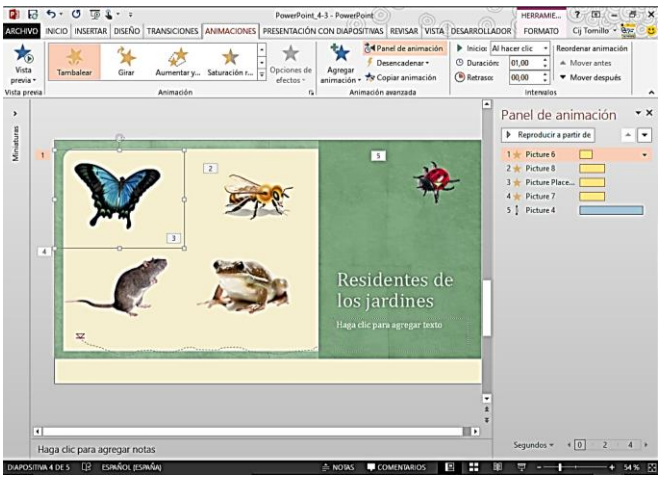

**Figura 4.6** Diapositiva con diversas animaciones y el Panel de animación mostrado a la derecha de la diapositiva

Si combinas efectos de animación y quieres aplicar la misma combinación a otro objeto, puedes copiar los efectos utilizando **Copiar animación**, que actúa de la misma manera que **Copiar formato**.

Para aplicar una animación a un objeto seleccionado:

 En la ficha animaciones, en la galería animación, haz clic en animación que desees.

O bien:

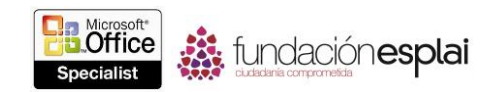

- 1 En la ficha Animaciones, en el grupo Animación avanzada, haz clic en el botón **Agregar animación** y luego, al final de la galería, haz clic en la categoría de animación que desees.
- 2 En el cuadro de diálogo Cambiar efecto de animación, haz clic en animación que desees.

Para realizar una lista preliminar de la animación para un objeto seleccionado:

En la ficha Animaciones, en el grupo Vista previa, haz clic en el botón **Vista previa**.

Para eliminar la animación de un objeto seleccionado:

En la galería Animación, haz clic en **Ninguna**.

Para aplicar una animación adicional de un objeto animado seleccionado:

 En la ficha Animaciones, en el grupo Animación avanzada, haz clic en el botón **Agregar animación** y luego haz clic en animación adicional que quieras aplicar.

Para copiar las animaciones aplicadas de un objeto seleccionado a otro:

 En el grupo Animación avanzada, haz clic en el botón **Copiar animación** y luego haz clic en el objeto al que quieras copiar las animaciones.

Para cambiar el orden de animación seleccionada:

 En la ficha Animaciones, en la zona Reordenar animación del grupo Intervalos, haz clic en **Mover antes** o en **Mover después**.

## **Modificar efectos de animación.**

Los nombres de las animaciones reflejan la acción básica de cada una de ellas. Una vez que apliques un efecto de animación, podrás ajustar su acción utilizando los comandos de la ficha Animaciones. Dependiendo de la acción básica de la animación y del elemento que anime, podrás establecer una o más de las siguientes configuraciones de una animación:

- Cantidad.
- Color.
- Dirección.
- Número de radios.
- Secuencia.
- Forma.
- Punto de desvanecimiento.

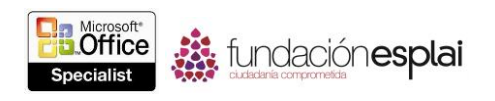

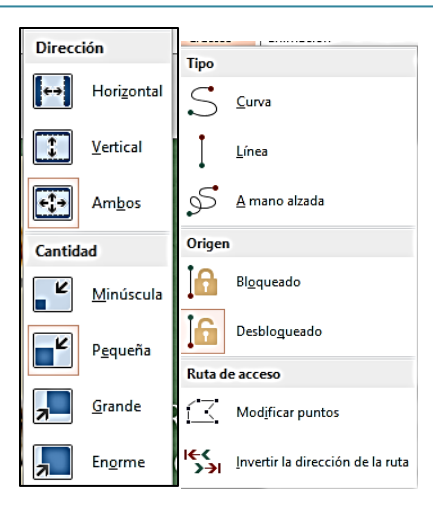

**Figura 4.7.** Menús de opciones de efectos para dos animaciones.

Las opciones de efectos disponibles varían dependiendo de la animación. Muchas animaciones, como Aparecer/Desaparecer, Desvanecer, Aumentar y girar/Reducir y girar, Girar, Rebote, Pulso de Color, Tambalear, Saturación reducida, Oscurecer e Iluminar, no disponen de opciones de efectos cuando se aplican a objetos independientes, pero podrás personalizar otros aspectos de la animación, como el sonido asociado, la acción del objeto una vez que finalice la animación y los aspectos de intervalo como Inicio, Duración y Retraso.

Para seleccionar una animación para configurarla aún más:

- En la diapositiva, haz clic en el número de animación.
- En el Panel animación, haz clic en el número o la descripción de la animación.

Para configurar opciones básicas de efectos para una animación seleccionada:

 En el grupo Animación, haz clic en el botón **Opciones de efectos** y luego haz clic en la opción que desees.

Para configurar opciones avanzadas de efectos para una animación seleccionada:

 En el Panel animación, haz clic en el botón derecho del ratón sobre la animación, haz clic en Opciones de efectos y luego, en la ficha Efecto del cuadro de diálogo Animación, configura el Sonido, Después de la animación y otros efectos disponibles.

#### **Configurar trayectorias de la animación:**

Una vez que apliques una animación del tipo Trayectoria de la animación, podrás modificar la trayectoria que seguirá la animación. Sin importar si la trayectoria de las animaciones recta, con forma curvada, ésta dispondrá de un punto inicial (un triángulo verde), un indicador de rotación e indicadores de tamaño. Si una trayectoria es recta o curvada y no vuelve a su posición inicial, también dispondrá de un punto final (un triángulo rojo). Podrás ajustar la trayectoria utilizando cualquiera de estas herramientas.

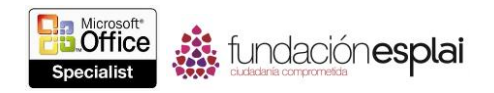

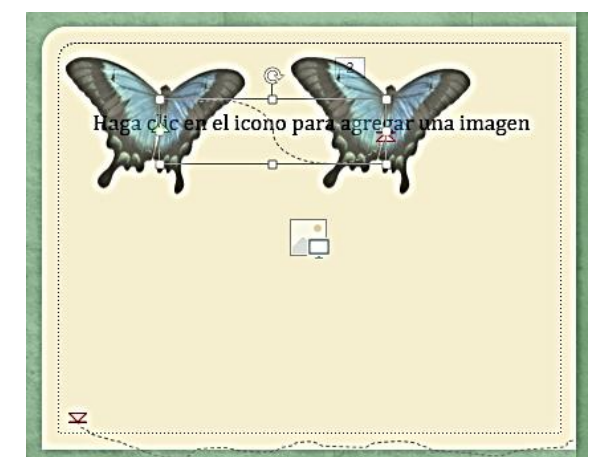

**Figura 4.8.** Diapositiva que muestra una mariposa con una trayectoria de animación de una curva con forma de S 1.

Al arrastrar el punto inicial o final demostrarán los objetos animados en ambas posiciones. Si las guías inteligentes están activadas (lo están de forma predeterminada), podrás utilizarlas para alinear el objeto animado con otros elementos de la diapositiva.

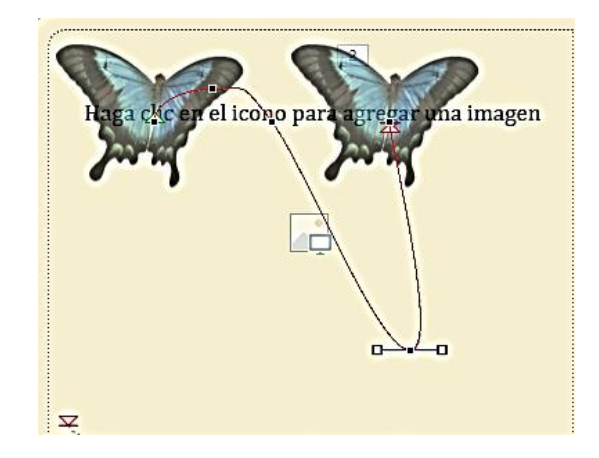

**Figura 4.9.** Diapositiva que muestra el proceso de modificación de una trayectoria de animación.

Es importante tener en cuenta que podrás mover el objeto animado de forma independiente su trayectoria animación, de forma que el objeto se desplazará de su ubicación original de la diapositiva al inicio de la trayectoria de animación antes de seguir dicha trayectoria.

Para ajustar la altura o duración de la trayectoria de la animación de una animación seleccionada:

Arrastra los indicadores superior, inferior, lateral o de esquina.

Para cambiar la forma de la trayectoria de la animación de una animación seleccionada:

 En la ficha Animaciones, en el grupo Animación, en el listado de Opciones de efectos, haz clic en la forma que desees.

Para rotar la trayectoria de la animación de una animación seleccionada:

Arrastra el indicador de rotación de forma circular.

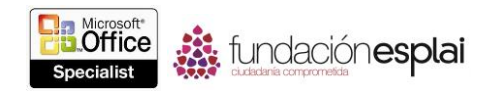

Para comenzar una trayectoria de animación en una ubicación diferente de la ubicación actual del objeto:

- Arrastra el objeto lejos del punto inicial de la trayectoria de la animación.
- Arrastra el punto inicial de la trayectoria de la animación lejos del objeto.

#### **Ejercicios**

Los archivos necesarios para realizar estos ejercicios están situados en la carpeta MOSPowerPoint2013\Objetivo4. Guarda los resultados de los ejercicios en la misma carpeta.

Abre la presentación PowerPoint 4 -2 y luego realizan las siguientes tareas:

- En la diapositiva 1, aplica la animación de entrada Barrido a la diapositiva del título, configúrala para que comience desde la izquierda de la diapositiva y luego adjunta el sonido breeze.wav a la animación.
- En la diapositiva 2, aplica la animación de entrada Aparecer al título y la animación de énfasis impulso alistado con viñetas. Luego, haz que el color de cada punto de viñeta cambia a verde al aparecer en la pantalla.
- Copia las animaciones la diapositiva 2 a los elementos correspondientes de la diapositiva 3.
- En la diapositiva 4, aplica una animación de énfasis diferente a cada una de las cuatro imágenes del área de contenido. Luego, configura una trayectoria animación Ruta personalizada que haga que la mariquita camine hacia la esquina inferior izquierda de la diapositiva, alrededor de los demás insectos y animales.
- Muestra la presentación en la vista Presentación con diapositivas para aprobar tu trabajo.